## KAUSHAL PANJEE

(Effective Mobilization Tool)

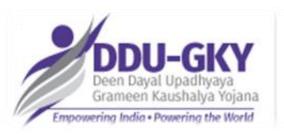

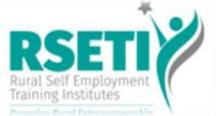

Deen Dayal Upadhyaya Grameen Kaushalya Yojana, (DDUGKY), MoRD

### **Kaushal Panjee**

### "Citizen-centric End To End Solution To Aid Mobilization Of Candidates Under DDUGKY And RSETI Scheme"

Launched by Hon. Minister Sh. Narendra Singh Tomar (MRD)

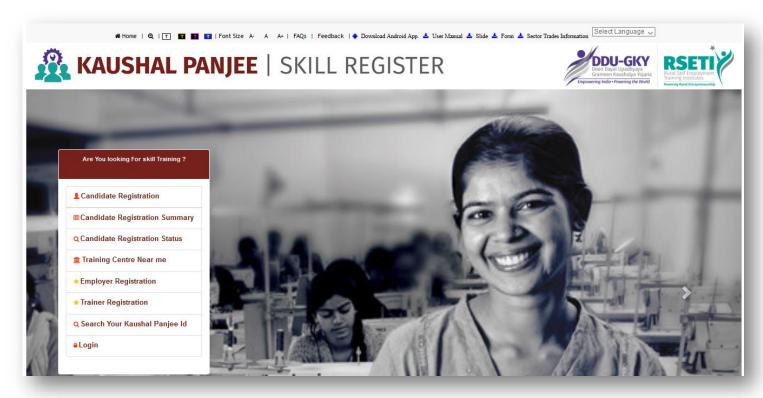

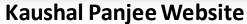

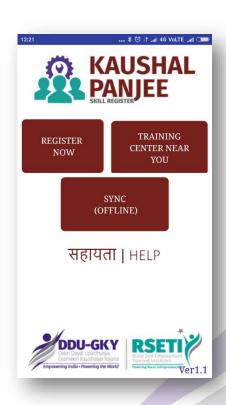

**Mobile App** 

## **List of Services**

| S. No. | Services                                 | Page View    |
|--------|------------------------------------------|--------------|
| 1      | Candidate Registration on Kaushal Panjee | <u>4-19</u>  |
| 2      | Training Centre Near Me                  | <u>20-23</u> |
| 3      | Search Your Kaushal Panjee Id            | <u>24-26</u> |
| 4      | Employer Registration                    | <u>27-33</u> |
| 5      | Trainer Registration                     | <u>34-38</u> |

## **Candidate Registration**

### **Step by Step Candidate Self Registration**

Visit <a href="https://kaushalpanjee.nic.in/">https://kaushalpanjee.nic.in/</a> OR Visit play store and download Kaushal Panjee App

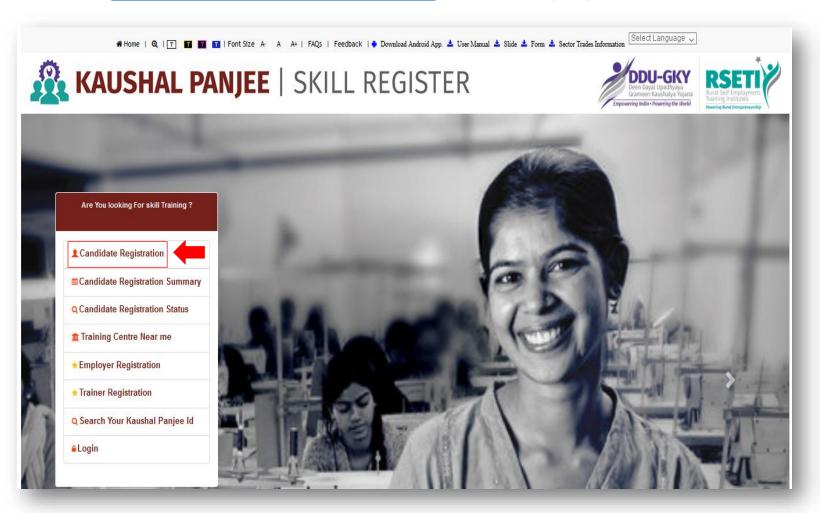

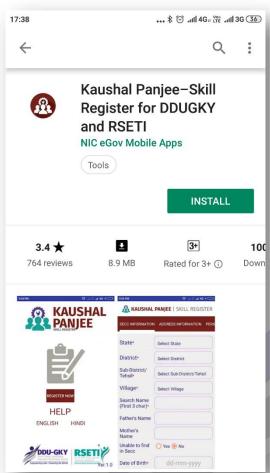

### Candidate Self Registration: Step I

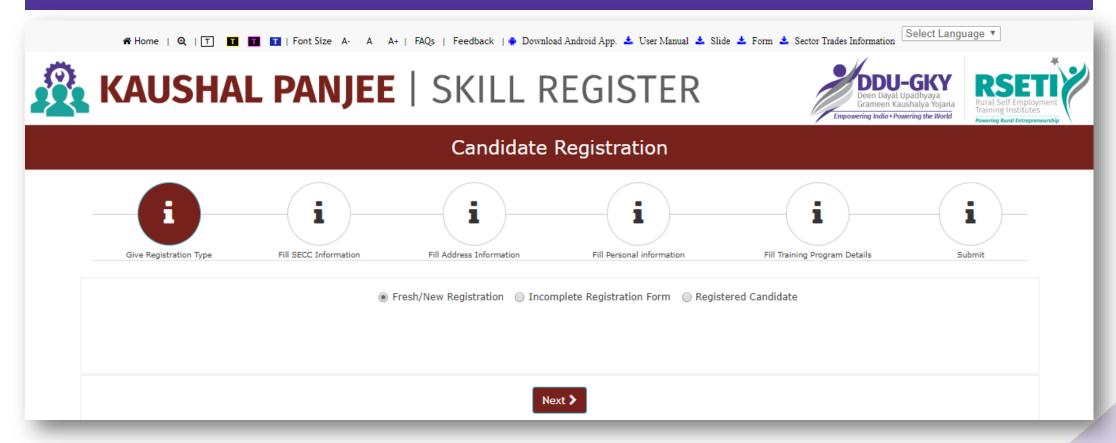

- 1. Select *Fresh / New Application* option for new registration
- 2. Select *Incomplete Registrations* option to complete the half filled application
- 3. Select *Registered Candidates* option to edit or update your details

### Candidate Self Registration: Step II

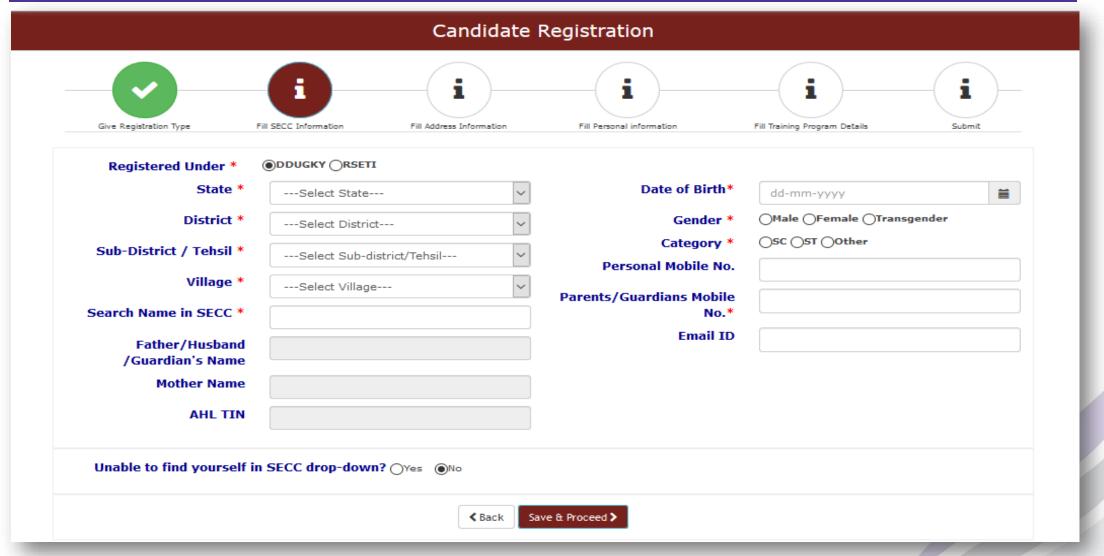

- 1. Fill the details as per the form, Search candidates details as per the SECC data, if details are not available then select the **No** option on "Unable to find your self in SECC drop down"
- 2. Candidate may also register on clicking the Candidate Registration link on the Kaushal Panjee home page

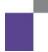

## Candidate Self Registration: Step III

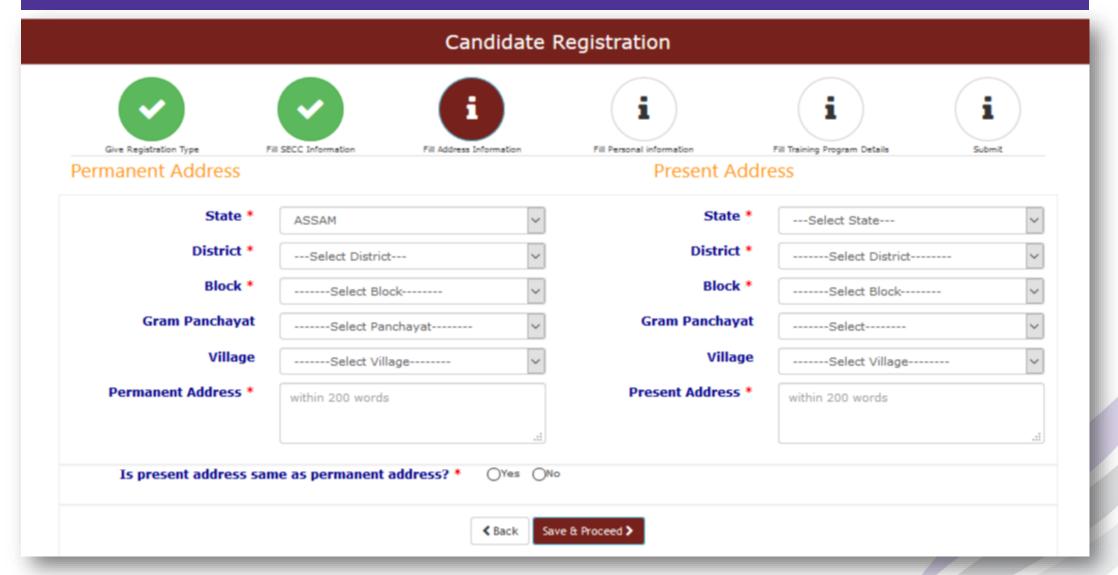

## Candidate Self Registration: Step IV

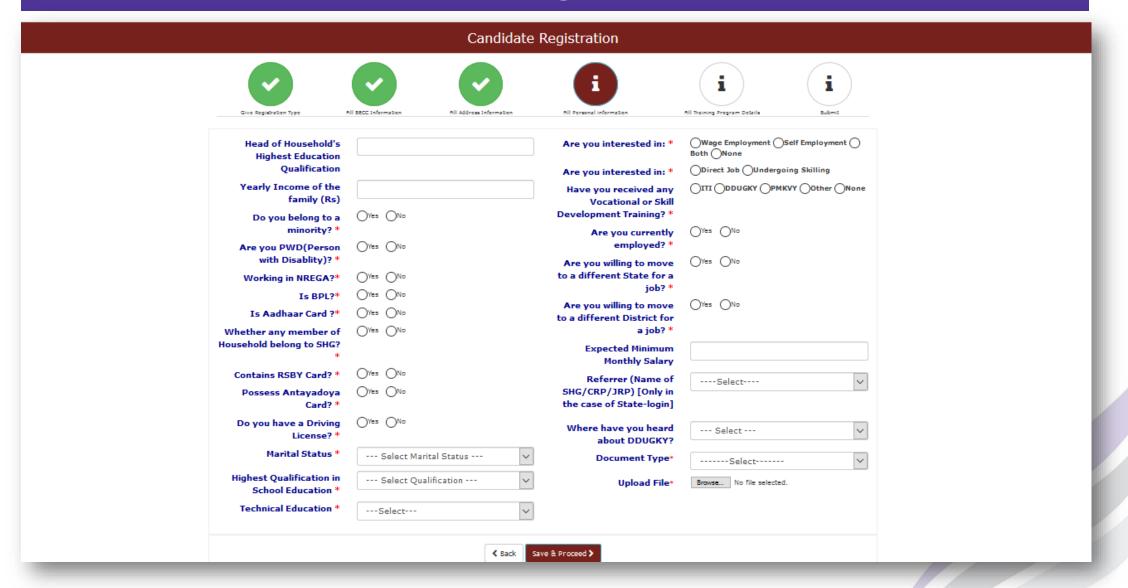

## Candidate Self Registration: Step V

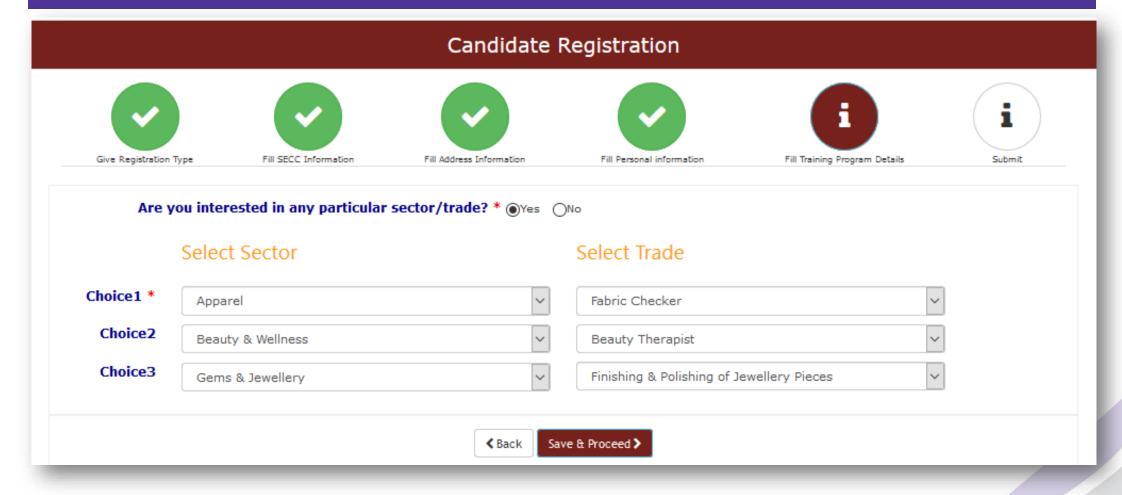

Fill the details as per the form, Search candidates details as per the SECC data, if details are not available then select the **No** option on "Unable to find your self in SECC drop down"

1. Candidate may also register on clicking the Candidate Registration link on the Kaushal Panjee home page

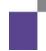

## Candidate Self Registration: Step VI

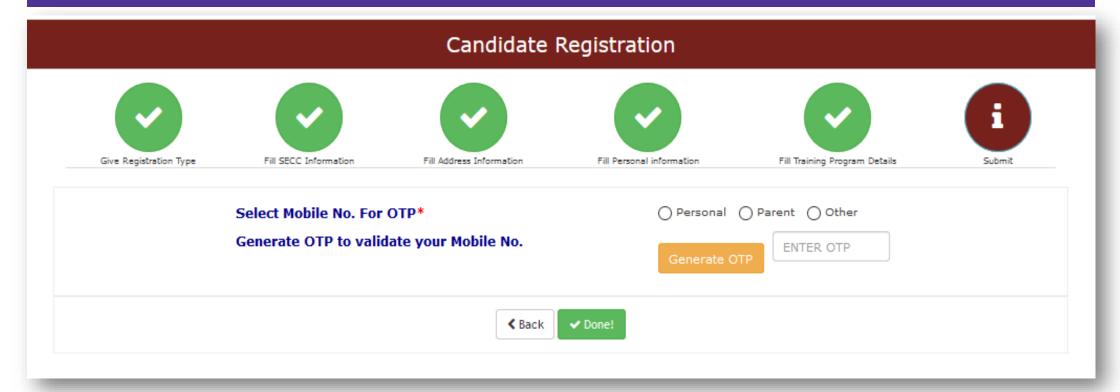

## Candidate Self Registration: Step VII

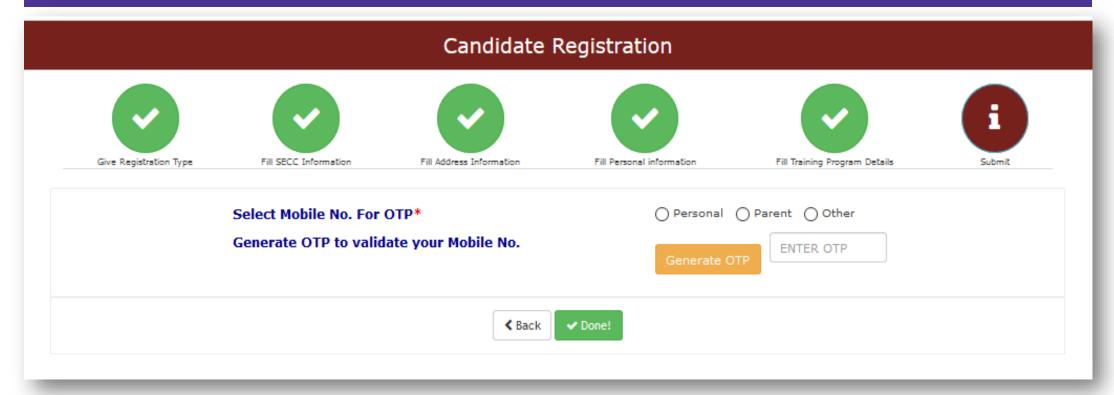

## Candidate Self Registration: Candidate Details

You are Successfully Registered.

Please Note down your Application Id and Ahl No. for Future Reference Please Not Your Application ID:W18180004569, Your Application is under Verification.

⊕Print

#### Personal Info

Application Id W18180004569 Candidate Name RABINDRA **Father Name** Mother Name WEFW QEFEQ Mobile No Parent's Mobile No 9953047333 Email Date of Birth 12-06-2003 Gender Male Category Other

#### Qualification Details

Year of Passing School Education 1981 **Technical Education** Year of Passing None **Technical Education Domain** 

NA

#### **Professional Details**

Minority No Disability Interested In Placement Direct Job **Marital Status** Expected salary 12000 Employment Type Wage Employment **BPL No** Have BPL. No Have Aadhaar Card No. Aadhaar Card No. No N.A. Working in NREGA No Job card no NA Total Days Worked in Last Year : Whether any Household member belongs to SHG Contains RSBY Card No Possess Antayadoya Card No No Interested in different state job: Driving License No Vocational or Skill Development None Where have you heard about DDUGKY? Training

### Candidate Self Registration: Candidate Login Credentials

Please note your registration id W10190009065 .Your Loginl'd is your registration id and One time Password is T4!w!dHQ for login into the Kaushal Panjee. Regards, Kaushal Panjee Team.

- 1. On successful submission, login credential will be received to the candidates on their provided mobile no. at time of OTP verification. This will be received through SMS as mentioned above.
- 2. Candidate User Id: KP Id and Password: XXXXXXXXX (Auto-generated) as mentioned above

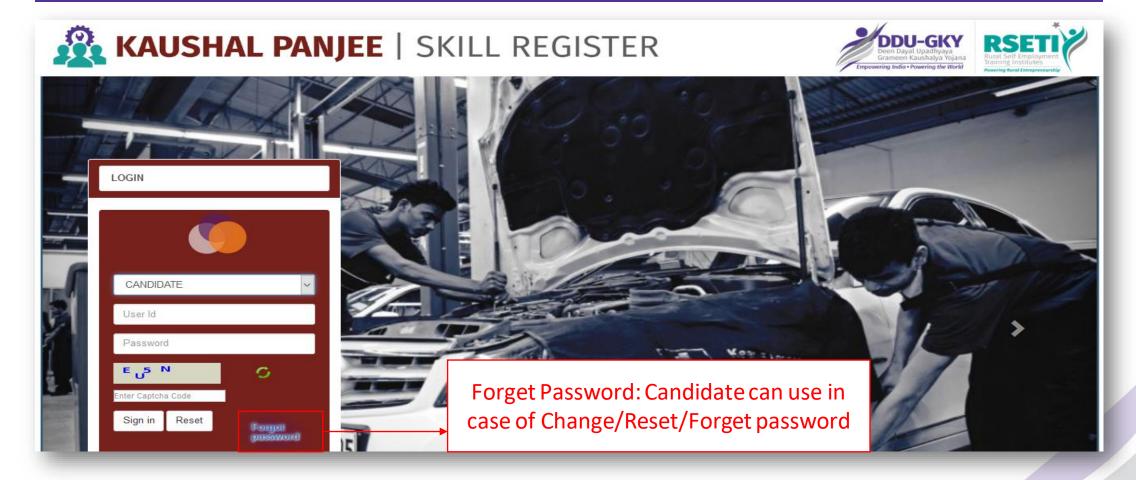

- 1. Candidates can use "Forget Password" in case of Change/Reset/Forget password
- 2. Forget Password button can also use for getting KP Id just in case candidate is registered but don't have the KP Id

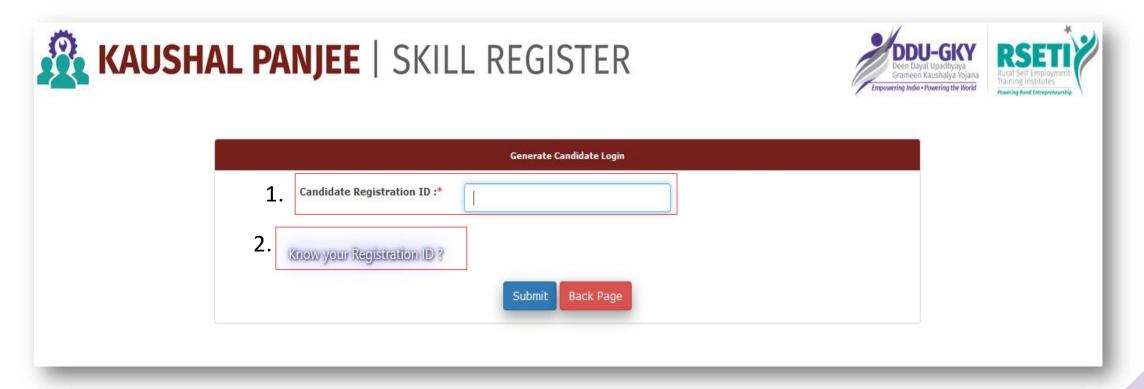

- 1. Candidate Registration Id: Please enter KP Id and then process for reset the password
- 2. Know your Registration ID?: Click on "Know your Registration ID?", if don't know the KP Id

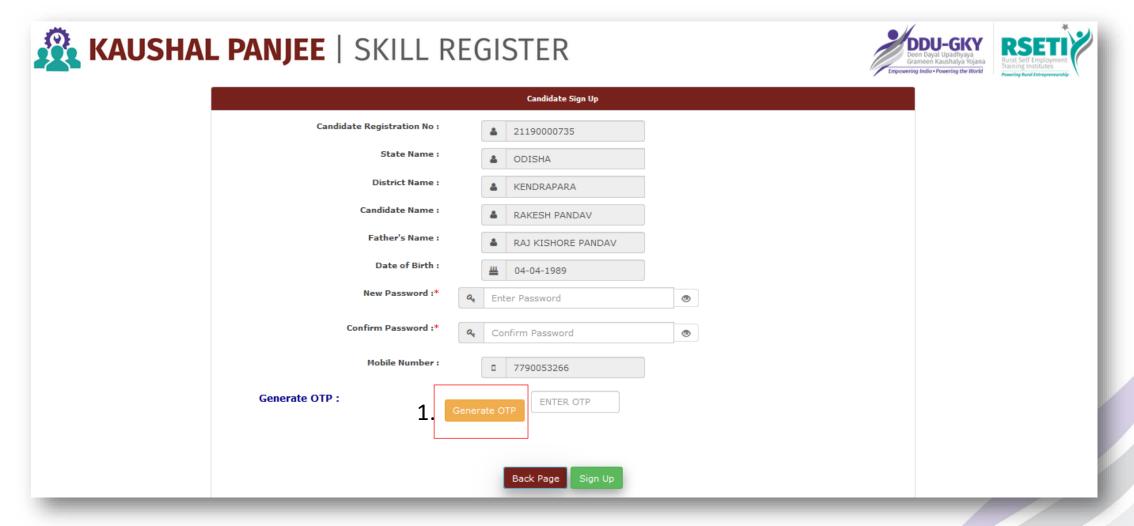

- 1. Candidate can enter new password here and click on "Generate OTP"
- 2. Candidates will reset their password after validating OTP received on their registered Mobile number which is visible in the screen.

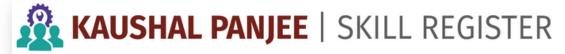

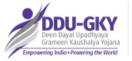

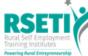

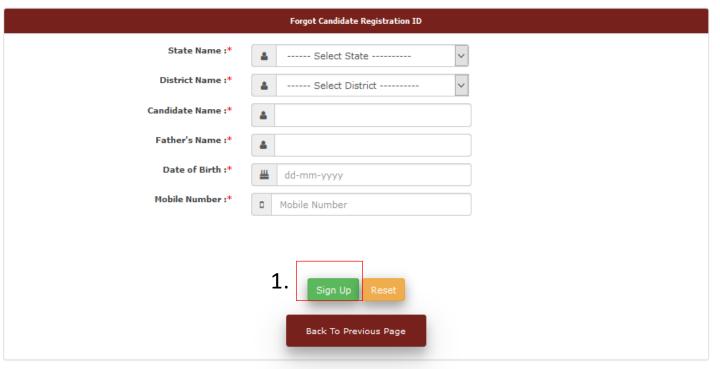

- 1. Candidate can provide the necessary details as mentioned above and click "Sign Up" button for validating the details
- 2. Once it is matched then KP Id of that Candidate will be showing here on the screen as well.

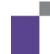

## **Training Centre Near Me**

### **Employer Registration Process: Step I**

Website <a href="https://kaushalpanjee.nic.in/">https://kaushalpanjee.nic.in/</a> OR Visit play store and download Kaushal Panjee App

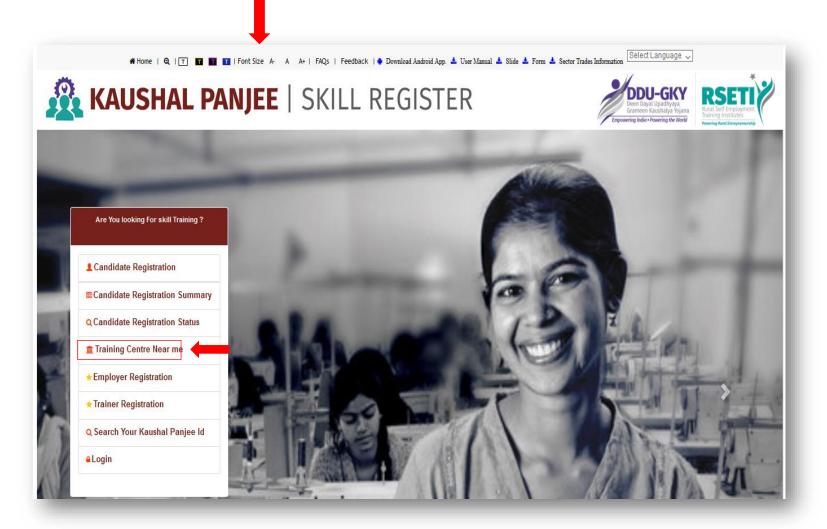

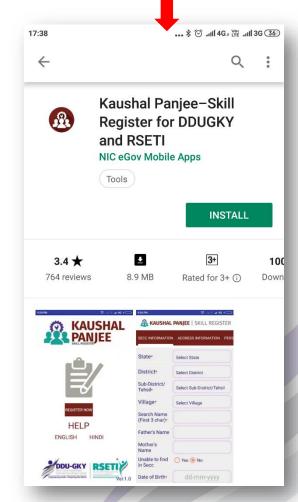

1. Click on the Training Centre Near Me

### **Training Centre Near Me**

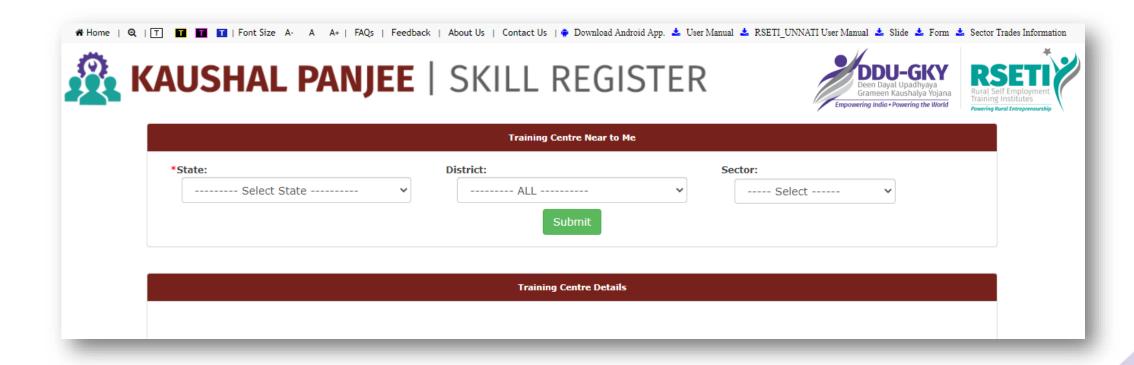

- 1. Training center details may be searched State/District/Sector wise
- 2. Submit

### **Training Centre Near Me**

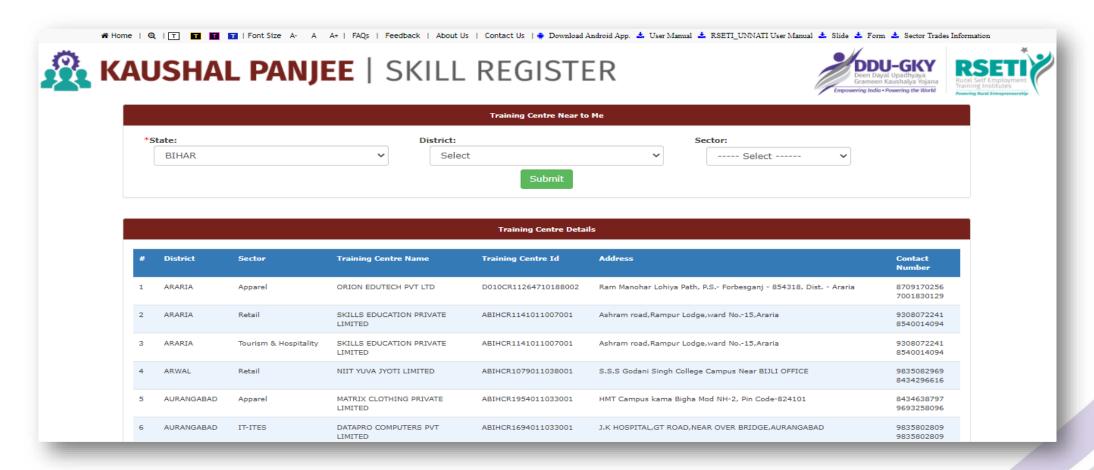

After search, training center details will be reflected as shown above in the screenshot

## Search Your Kaushal Panjee Id

### **Employer Registration Process: Step I**

Website <a href="https://kaushalpanjee.nic.in/">https://kaushalpanjee.nic.in/</a> OR Visit play store and download Kaushal Panjee App

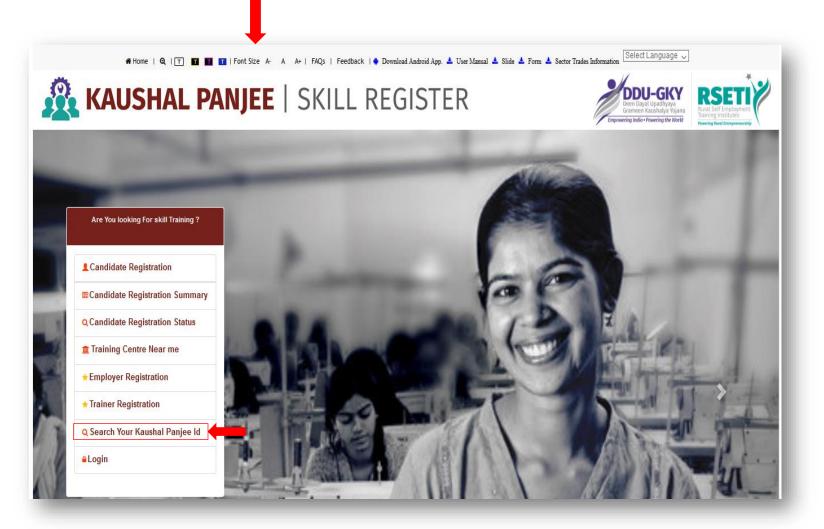

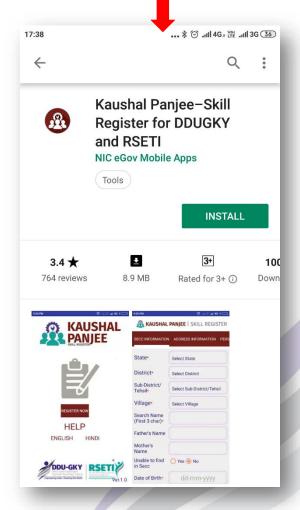

1. Click on the Search Your Kaushal Panjee Id

### Search Your Kaushal Panjee Id

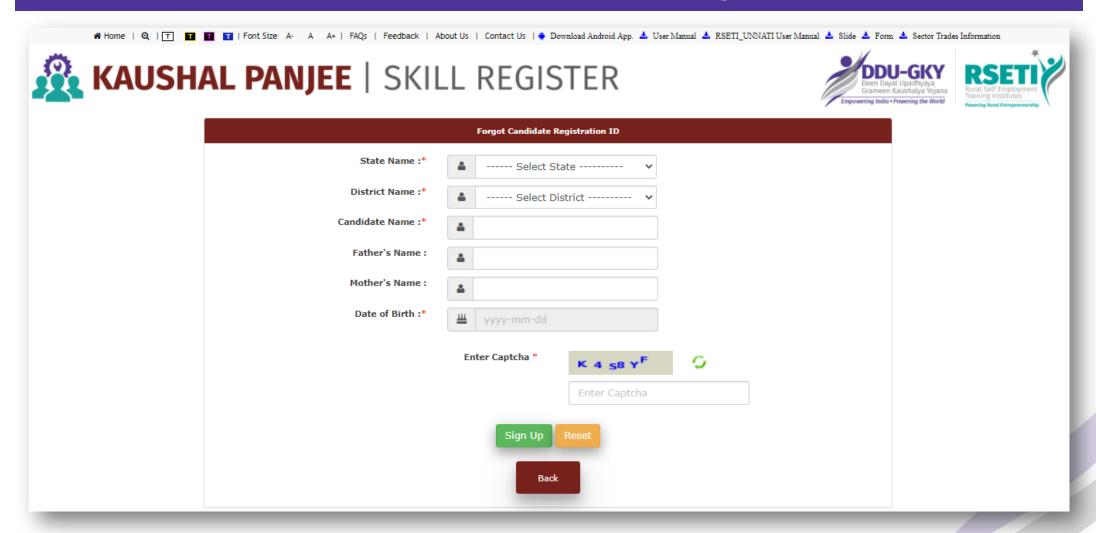

Candidate needs to select \* marked fields for knowing Kaushal Panjee Id

## **Employer Registration**

### **Employer Registration Process: Step I**

Website <a href="https://kaushalpanjee.nic.in/">https://kaushalpanjee.nic.in/</a> OR Visit play store and download Kaushal Panjee App

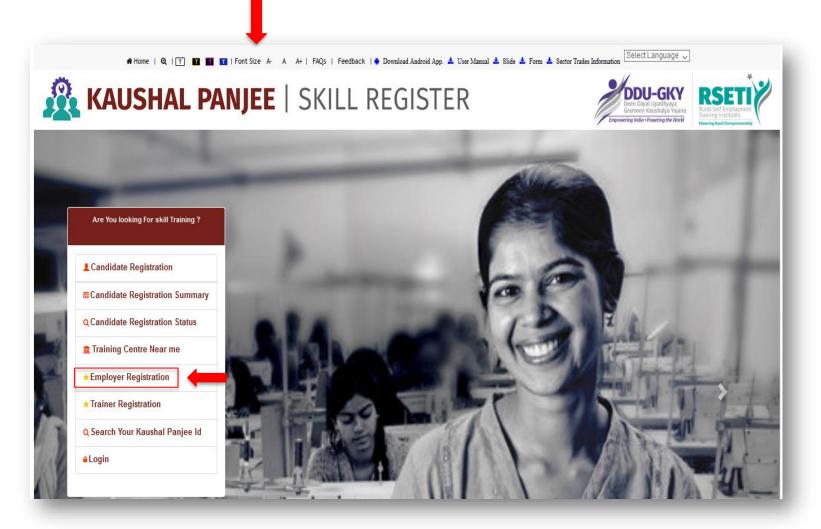

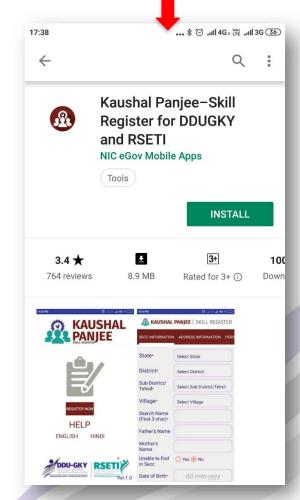

1. Click on the Employer Registration

## **Employer Registration Process: Step II**

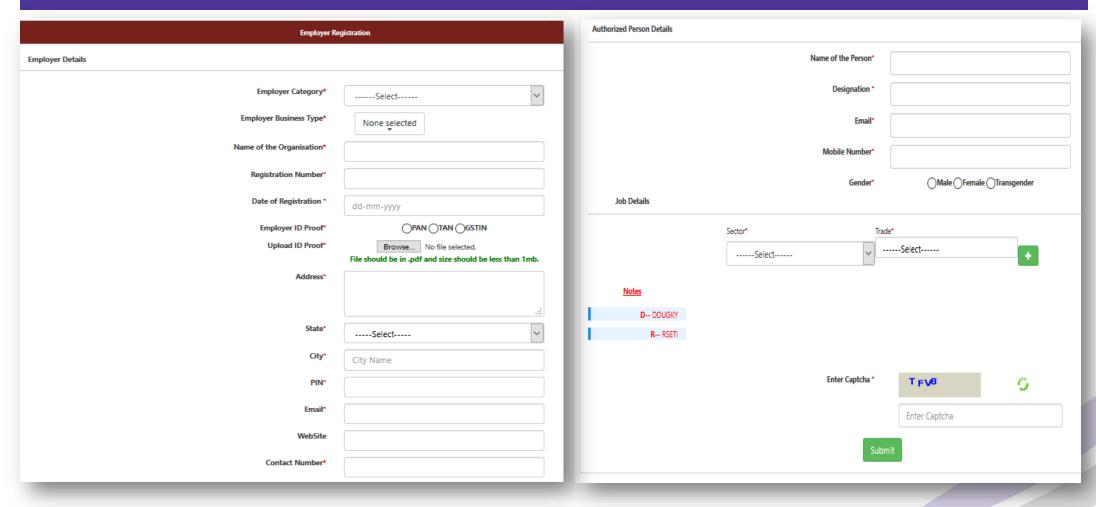

- 1. Fill Employer details, Authorization details and Job details
- 2. Enter Capcha details
- 3. Submit

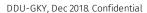

## **Employer Registration Process: Step III**

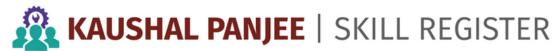

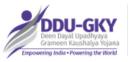

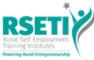

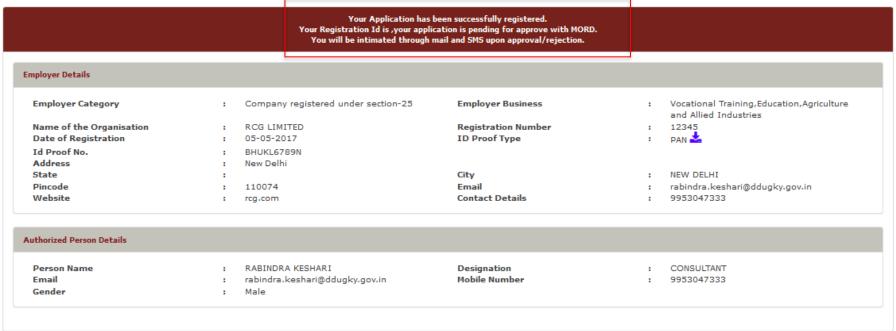

- 1. After submission, employers can see their details and check the message as mentioned the top of Registration details
- 2. Employer has to wait for approval by MoRD for further action

### **Email acknowledgment on successful registration**

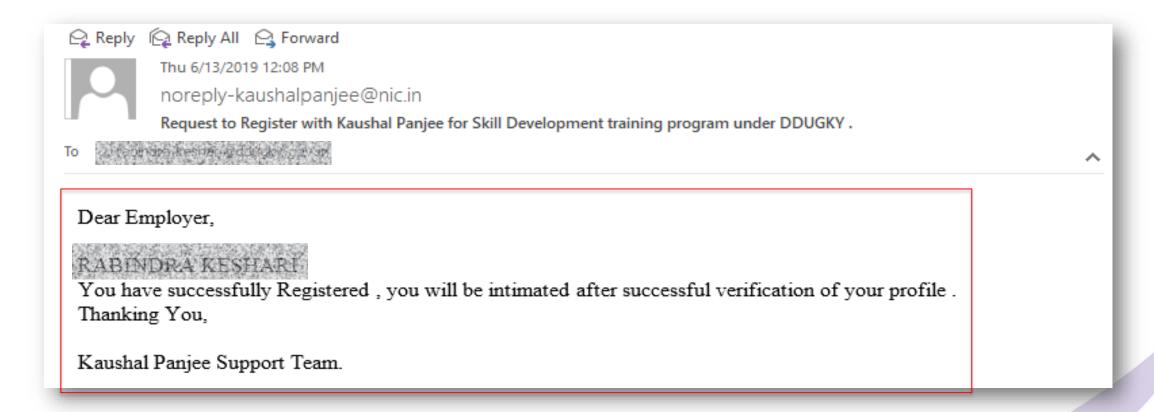

1. After submission, employer will also receive email notification for their successful registration details. Sample of email is displayed above.

### **Email notification regarding Employer credential**

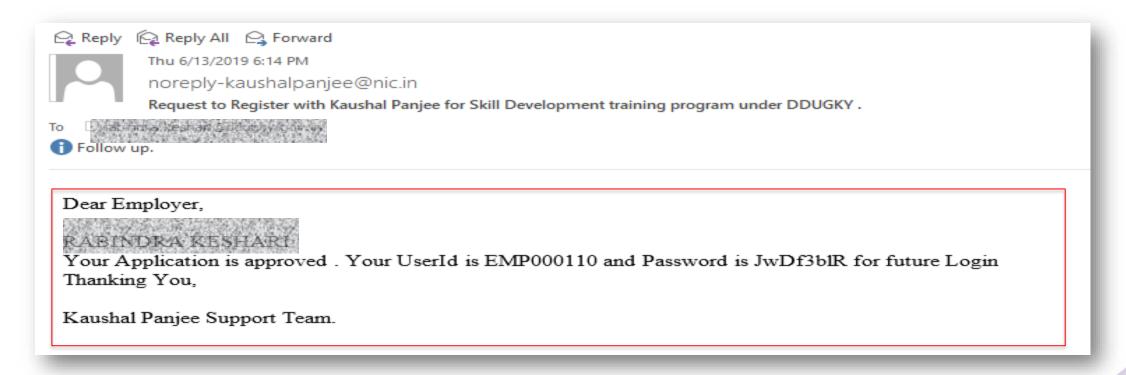

1. After approval, employer will receive email notification regarding their credential for login into Kaushal Panjee system

### Kaushal Panjee: Employer Login

Visit login section (Web Application)

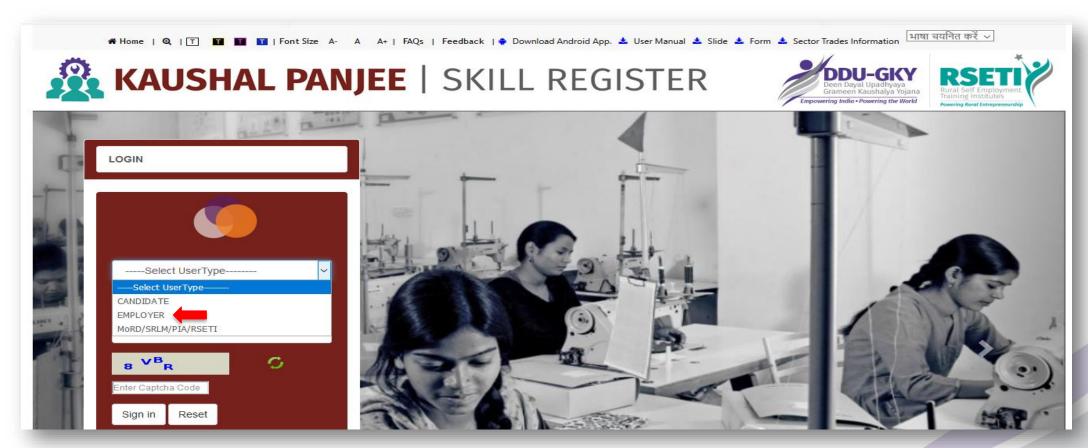

- 1. Select the Employer option from user type
- 2. Enter password received at time of registration
- 3. Fill the Captcha details as per the image displayed and Submit

## **Trainer Registration**

### **Trainer Registration Process: Step I**

Website <a href="https://kaushalpanjee.nic.in/">https://kaushalpanjee.nic.in/</a> OR Visit play store and download Kaushal Panjee App

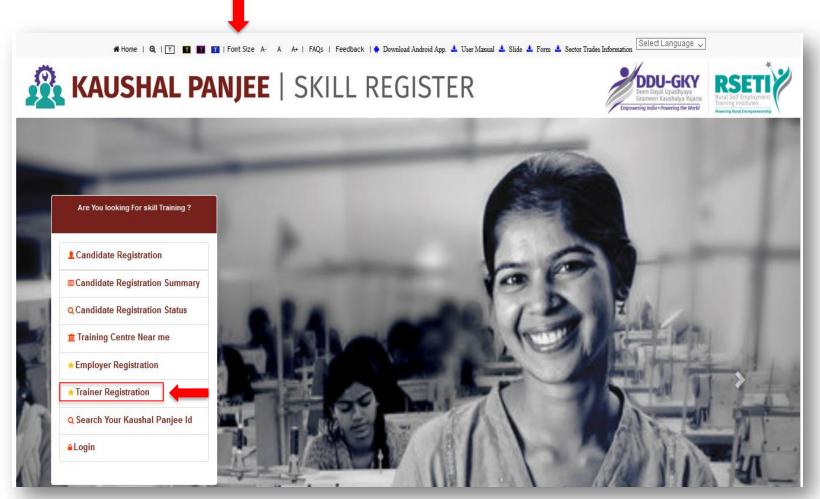

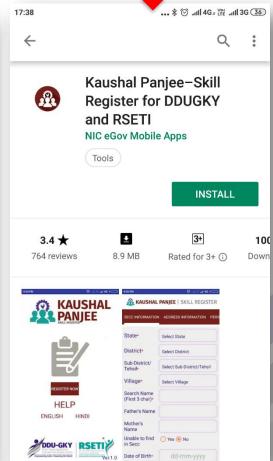

1. Click on the Trainer Registration

### **Trainer Registration Process: Step II**

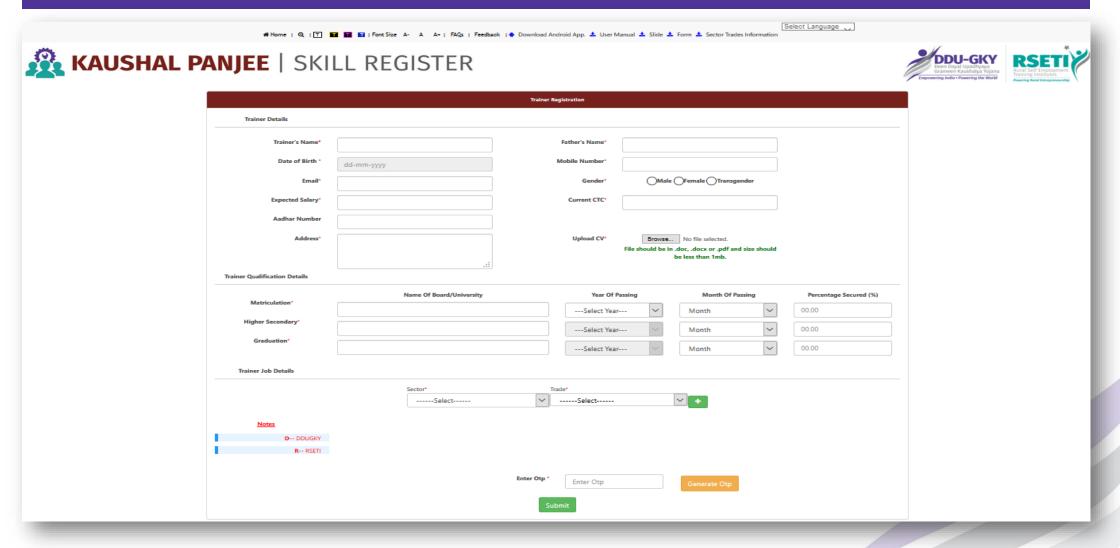

- 1. Fill Trainer details, Qualifications details and Job details
- 2. Enter OTP received on given mobile number
- 3. Submit

## Trainer Registration Process: Step III

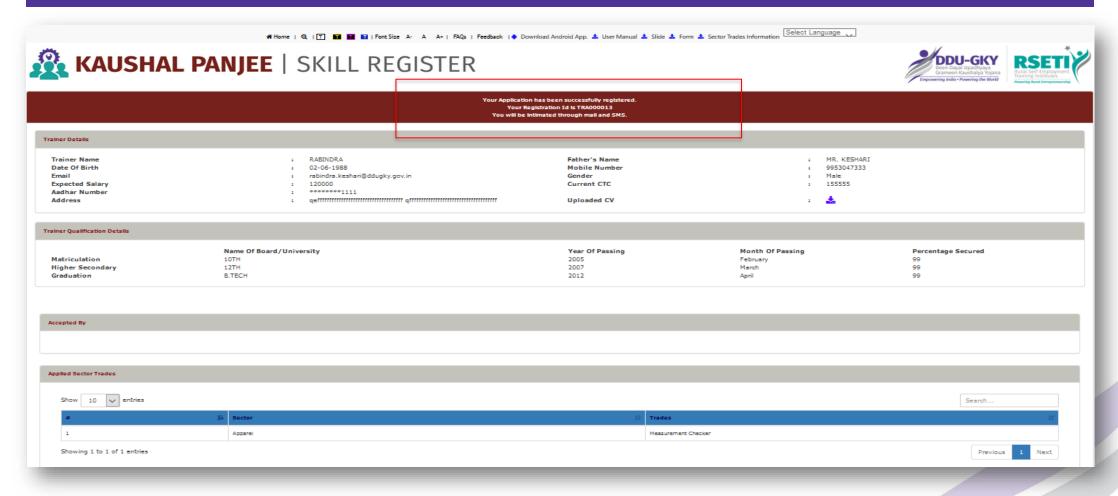

1. After submission, trainers can see their details and check the message as mentioned the top of Registration details

### **Email acknowledgment on successful registration**

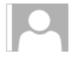

Fri 6/21/2019 10:22 PM noreply-kaushalpanjee@nic.in

Notification from Kaushal Panjee for Skill Development training program under DDUGKY.

To

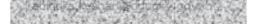

### Dear RABINDRA

You have successfully Registered , your user id is TRA000013 and your temporary password is y\$Ip9xLC . Thanking You,

Kaushal Panjee Support Team.

1. After submission, Trainer will also receive email notification for their successful registration details. Sample of email is displayed above.

# Thank you!